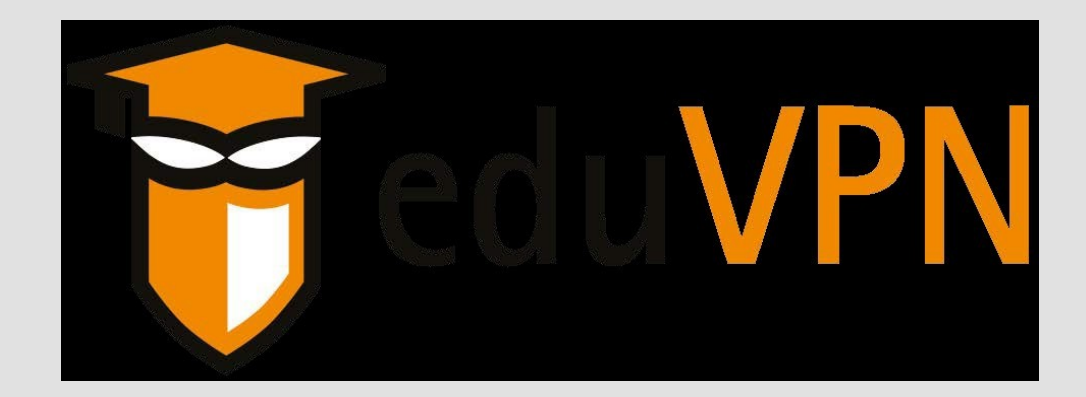

 $\bigotimes$ 

# eduVPN VPN Connection

For use by: Version: Date: Owner:

Employees 1.2 26-06-2023 SSC-ICT

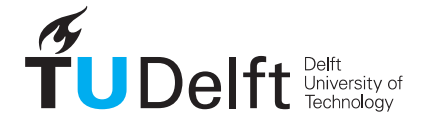

**Challenge the future** 

(this page was intentionally left blank)

#### Before you begin

The following instruction is supported by the TU Delft and has been tested to be working. However, we offer this manual to you as an extra service. So in case you have a configuration or version of Windows 10 other than the one described here and you have problems establishing a connection, neither ICT nor a Servicepoint will be able to help you to make a successful connection. If you have a windows version older than Windows 10 we strongly advise you to install a newer version of windows due to Microsoft support discontinuity for versions older than Windows 10.

**Please note**: if your computer is fully managed by TU Delft ICT then eduVPN is already installed. You can then go directly to Step 2: Logging in to eduVPN' later in this manual.

In case you can't find eduVPN in the Windows start menu, start with step 1 of this manual.

Step 1: Establishing a VPN

#### **Step 1.1: Open Software Center**

· Open the Windows Start menu with the Windows button at the bottom left of your screen. Type 'Software Center' Click on 'Software Center' to open it

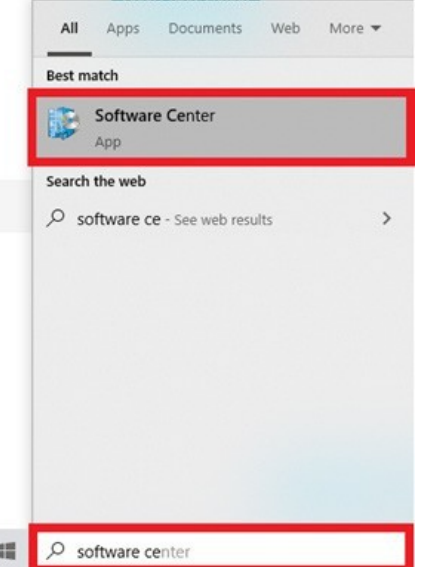

### **Step 1.3: Install eduVPN**

Click the blue 'Install' button and the installation will be executed.

\*Note: Ignore the version number. eduVPN is updated all the time

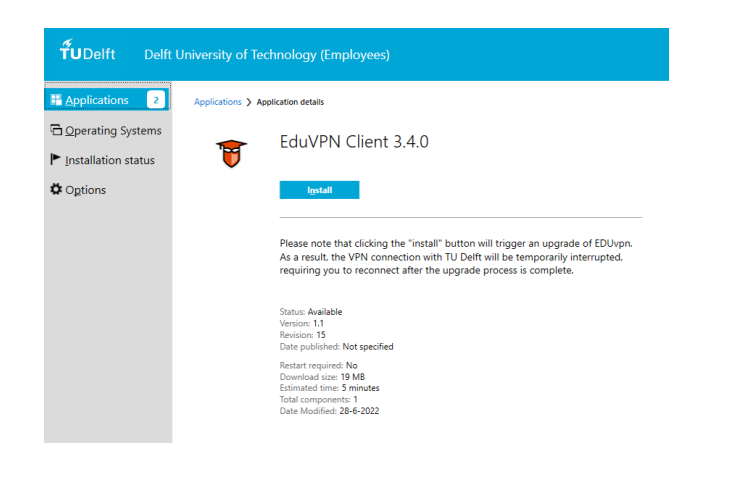

# **Step 1.2: Find eduVPN**

Search for eduVPN by typing eduVPN in the search field at the top right-hand corner or by scrolling through the list of applications.

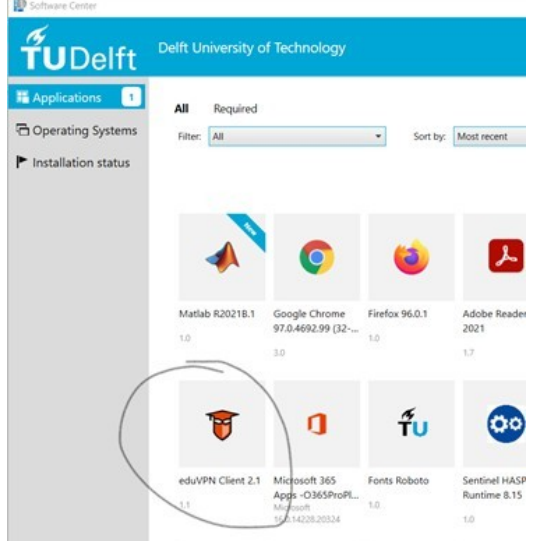

# **When the installation is finished, you will see this screen:**

Exit the Software Center

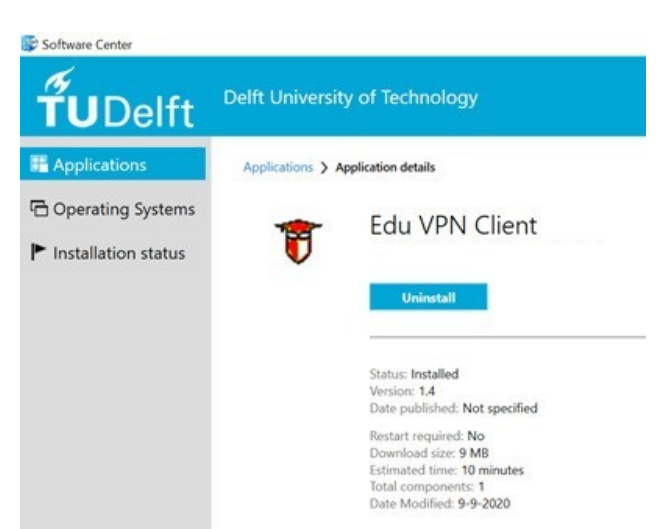

# **Step 2.1: Sign-in on EduVPN**

#### Open the Windows Start menu with the Windows button  $\begin{array}{|c|c|} \hline \cdots \end{array}$  at the bottom left of your screen.

### · Type 'eduVPN'

·

Click on 'eduVPN' to open it

#### Apps Documents Web More 尽 … All Best match 6 eduVPN Client App Search the web eduVPN Client  $\mathcal{P}$  edu - See web results App Documents - This PC (1+)  $\Box$  Open Run as administrator  $\Box$  Open file location  $-\frac{1}{2}$  Pin to Start  $\overrightarrow{P}$  Pin to taskbar **Uninstall** Ø ż  $\varphi$  edu

### **Step 2.3 :Verification**

Next an extra verification code is needed.

This token will be sent to your mobile phone via SMS or the the eduVPN software is allowed to use your account. MS Authenticator app. It will be sent to the mobile number that you have registered in https://e-service.tudelft.nl

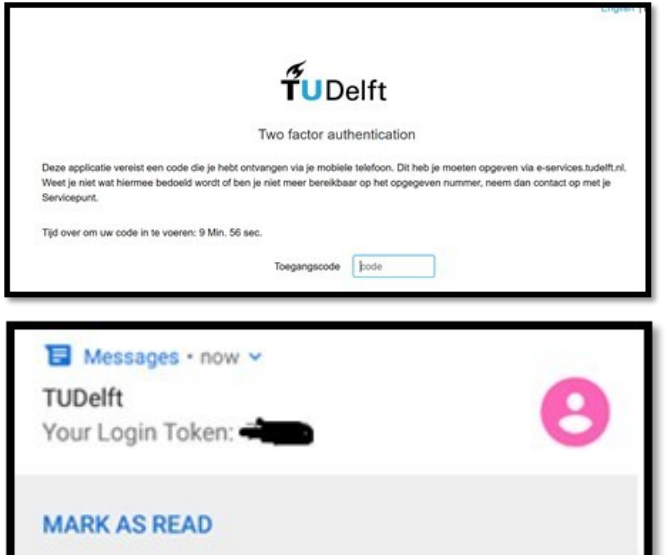

# **Step 2.2: Login with Netid**

Every time you start eduVPN you will have to log in. A window will open automatically in your browser and you can log in with your NetID and password.

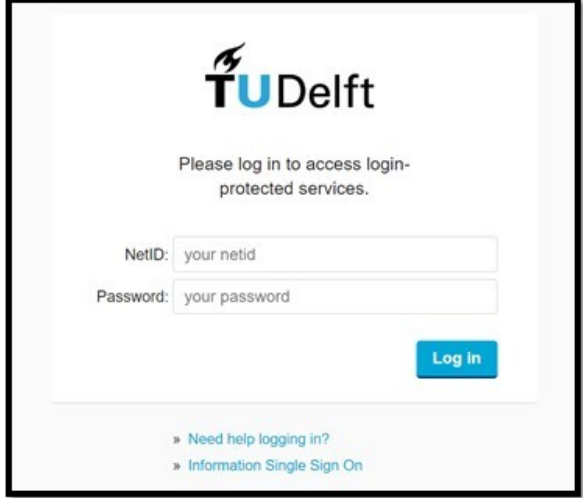

# **Step 2.4: Give permission**

In the next screen you're requested for permission that

Click on 'Toestaan' (Allow).

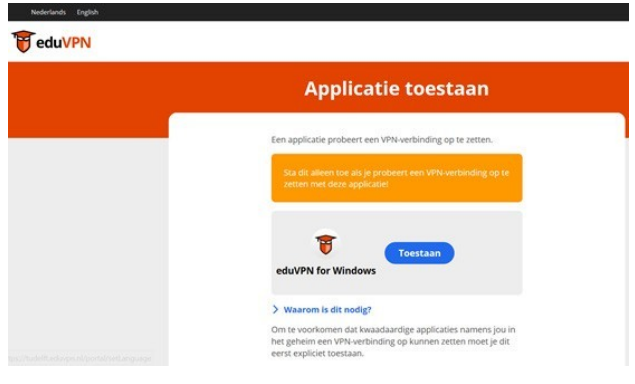

#### **Step 2.5 : Select TU Delft Step 2.6: Start the connection**

Go back to eduVPN from the start menu or from the icon in your taskbar. Use the slider to start the connection.

 $\Box$ 

**PT** eduVPN

Verbonden or 17 uren and 50 minuter O

 $\times$ 

 $QQ$ 

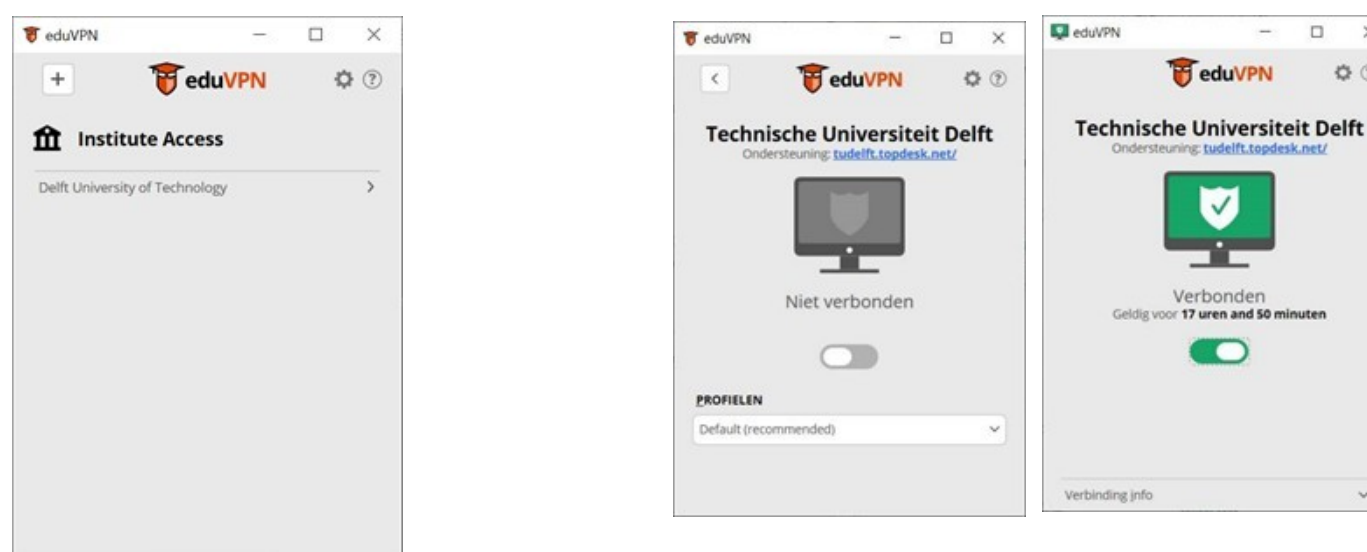

#### **Please note:**

• When starting eduVPN daily, check that eduVPN actually has been enabled. After allowing the application, you must manually activate eduVPN using the grey slider. In the previous version of eduVPN, eduVPN started automatically.

• There is a time out set so that the eduVPN connection will be automatically disconnected 18 hours after activation. Within these 18 hours, if you restart eduVPN, you do not need to click 'Allow' again. After the 18 hour period, you have to click 'Allow' again

You can choose between **two profiles:** 

• Default: This is the default profile that you always use and offers optimal security.

• Conference optimized: You only use this profile if you experience a less stable connection during video calls and meetings in the default profile.

You can easily switch between the two profiles within eduVPN. Disconnect using the slider. Choose the desired profile in the menu. Then restart the connection with the slider.

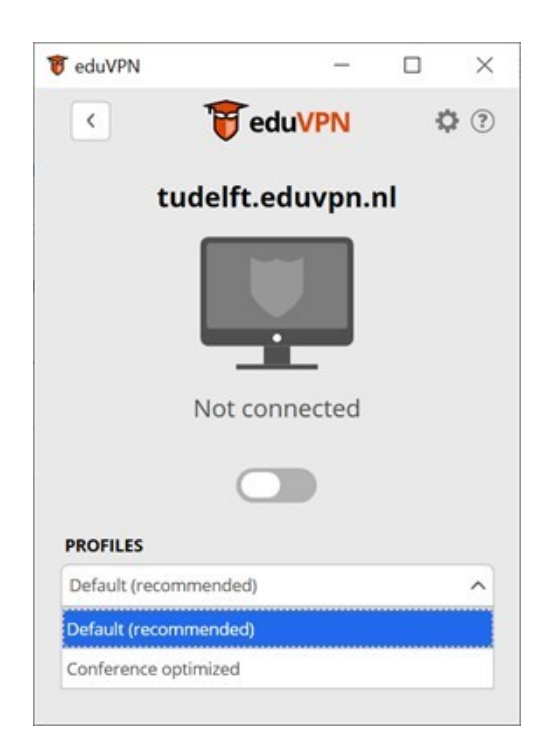